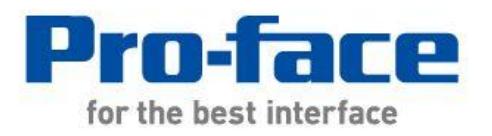

# Easy! Smooth! GP-3310T->GP4000 Series Replacement Guidebook

2th Edition January. 2015 Copyright © 2012.7 Digital Electronics Corporation. All Rights Reserved.

# **Preface**

<span id="page-1-0"></span>This guidebook introduces the procedures to replace a unit in GP-3310T with a unit in GP4000 series.

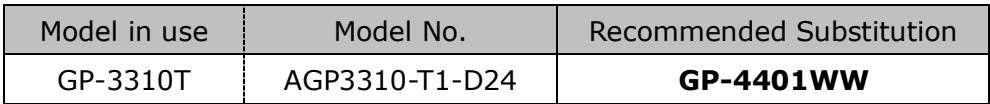

# <span id="page-1-1"></span>Safety Information

<span id="page-1-2"></span>HAZARD OF OPERATOR INJURY, OR UNINTENDED EQUIPMENT DAMAGE

Before operating any of these products, be sure to read all related manuals thoroughly. Failure to follow these instructions can result in death, serious injury or unintended equipment damage.

# **GP4000 Series Model Number**

<span id="page-2-0"></span>GP4000 series model number partly differs depending on a specification. Before placing an order, please make sure of the model number.

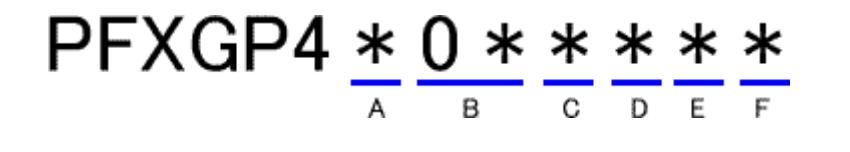

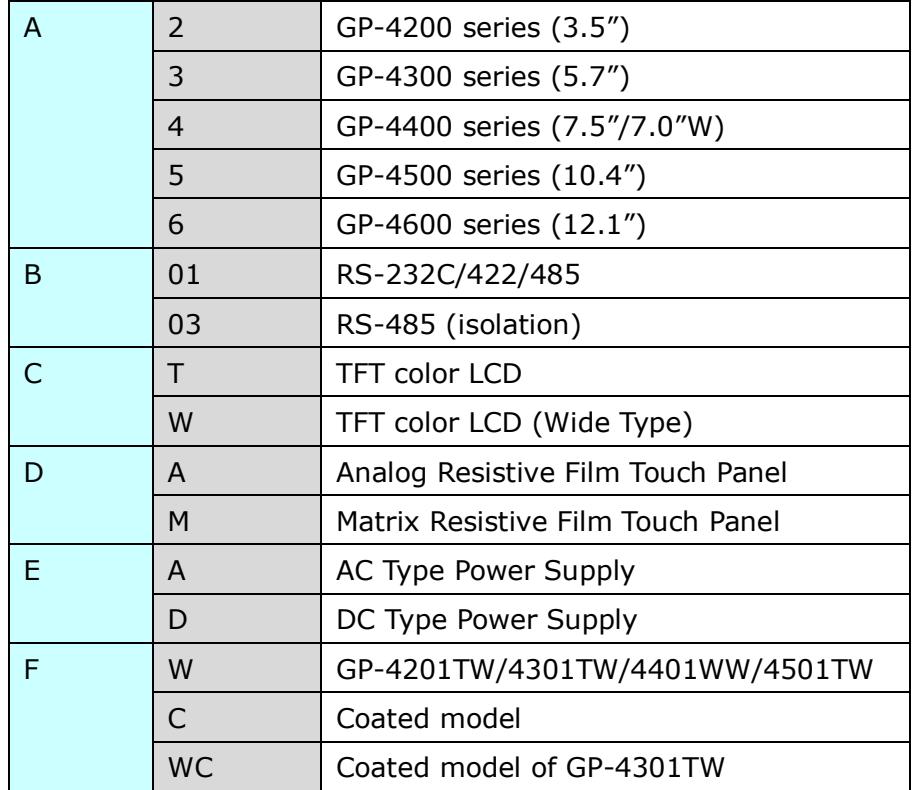

# **Contents**

<span id="page-3-0"></span>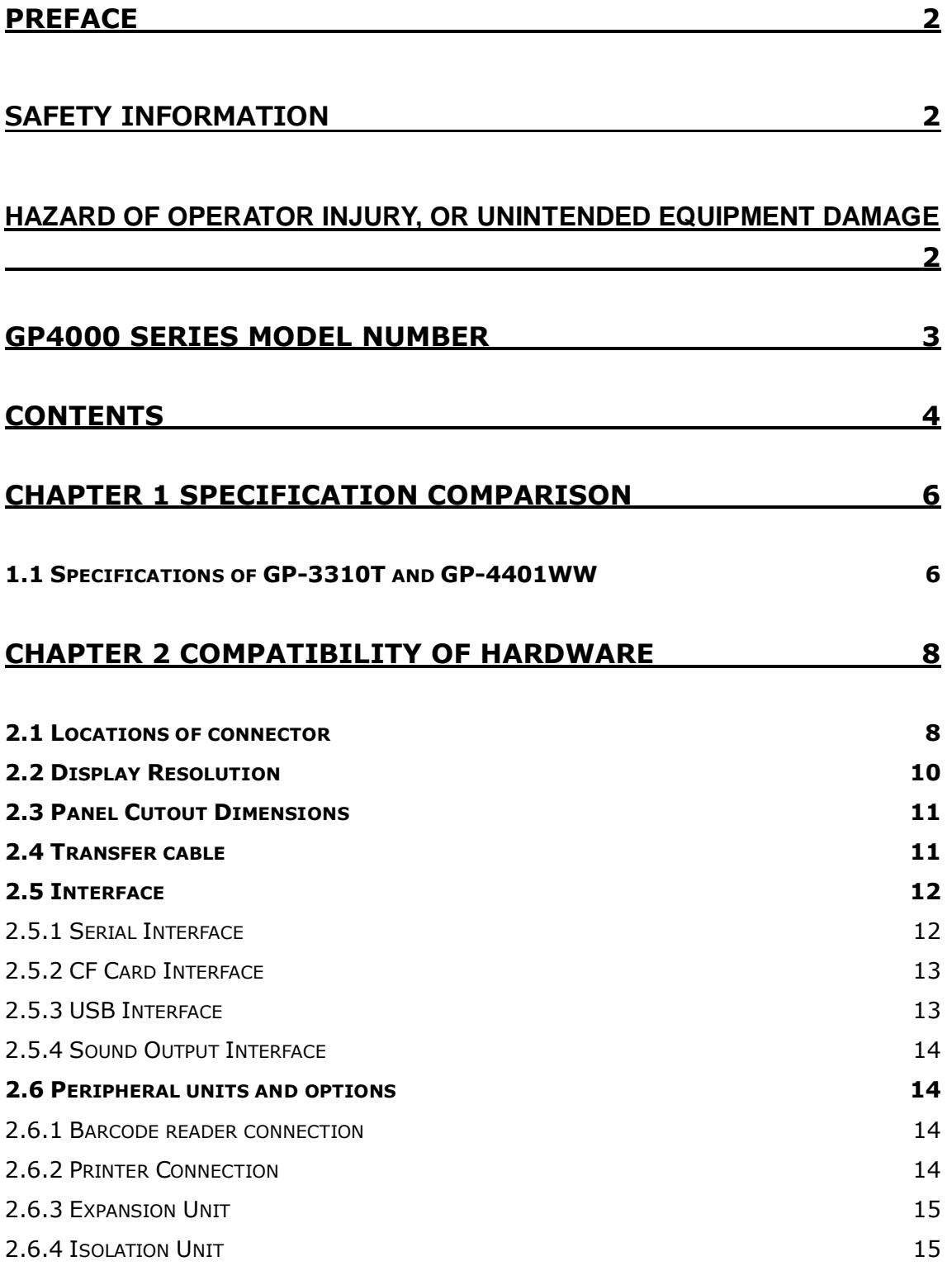

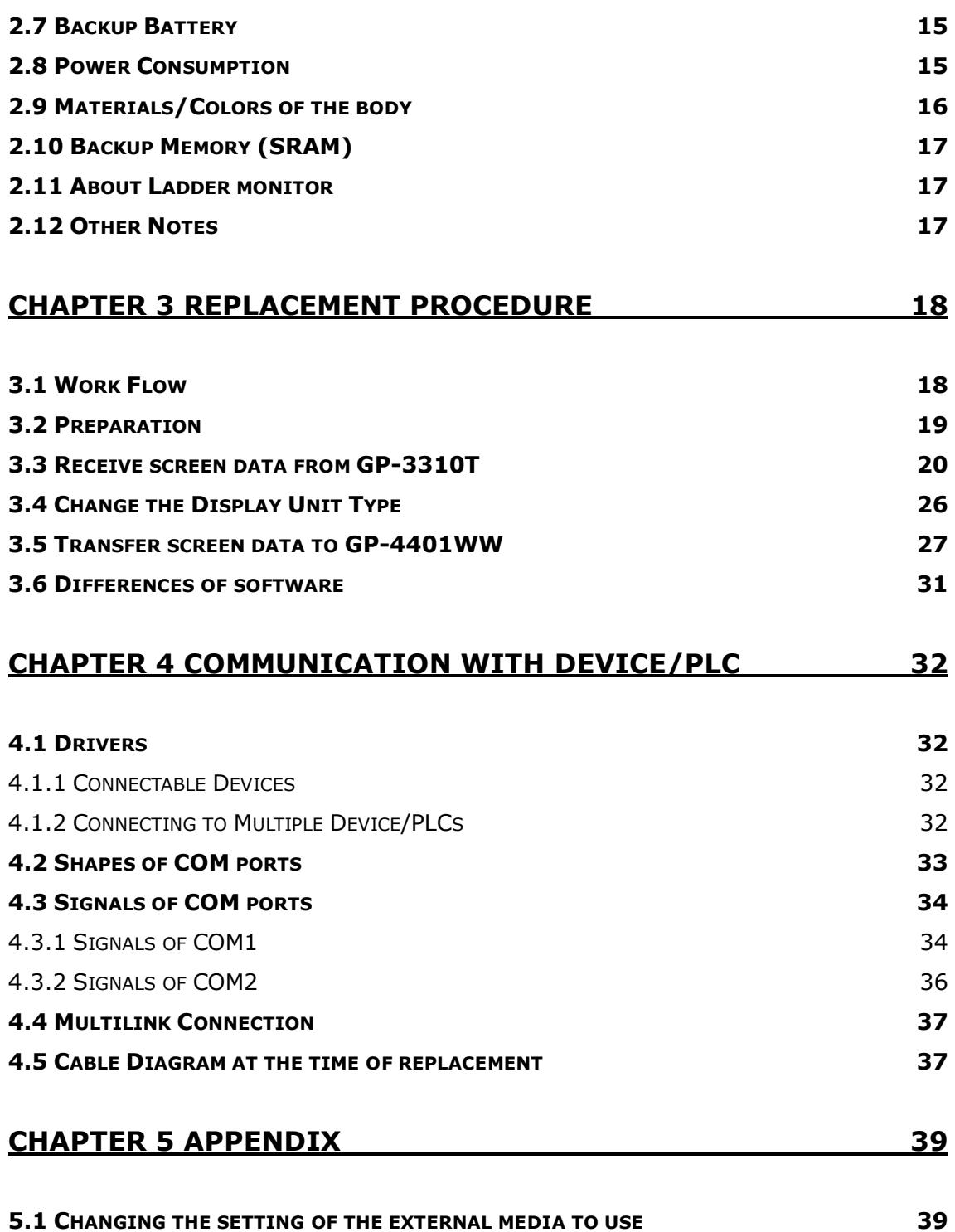

# <span id="page-5-0"></span>**Chapter 1 Specification Comparison**

# <span id="page-5-1"></span>**1.1 Specifications of GP-3310T and GP-4401WW**

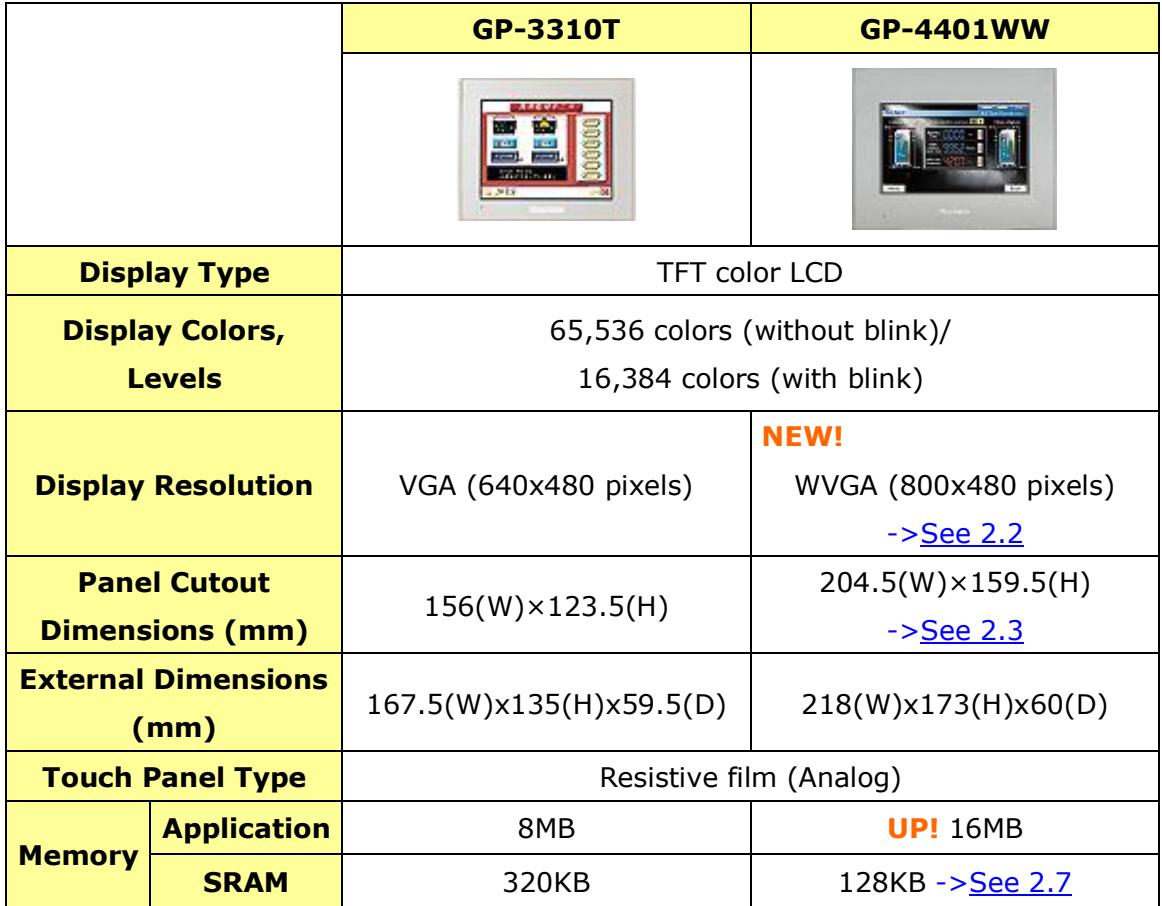

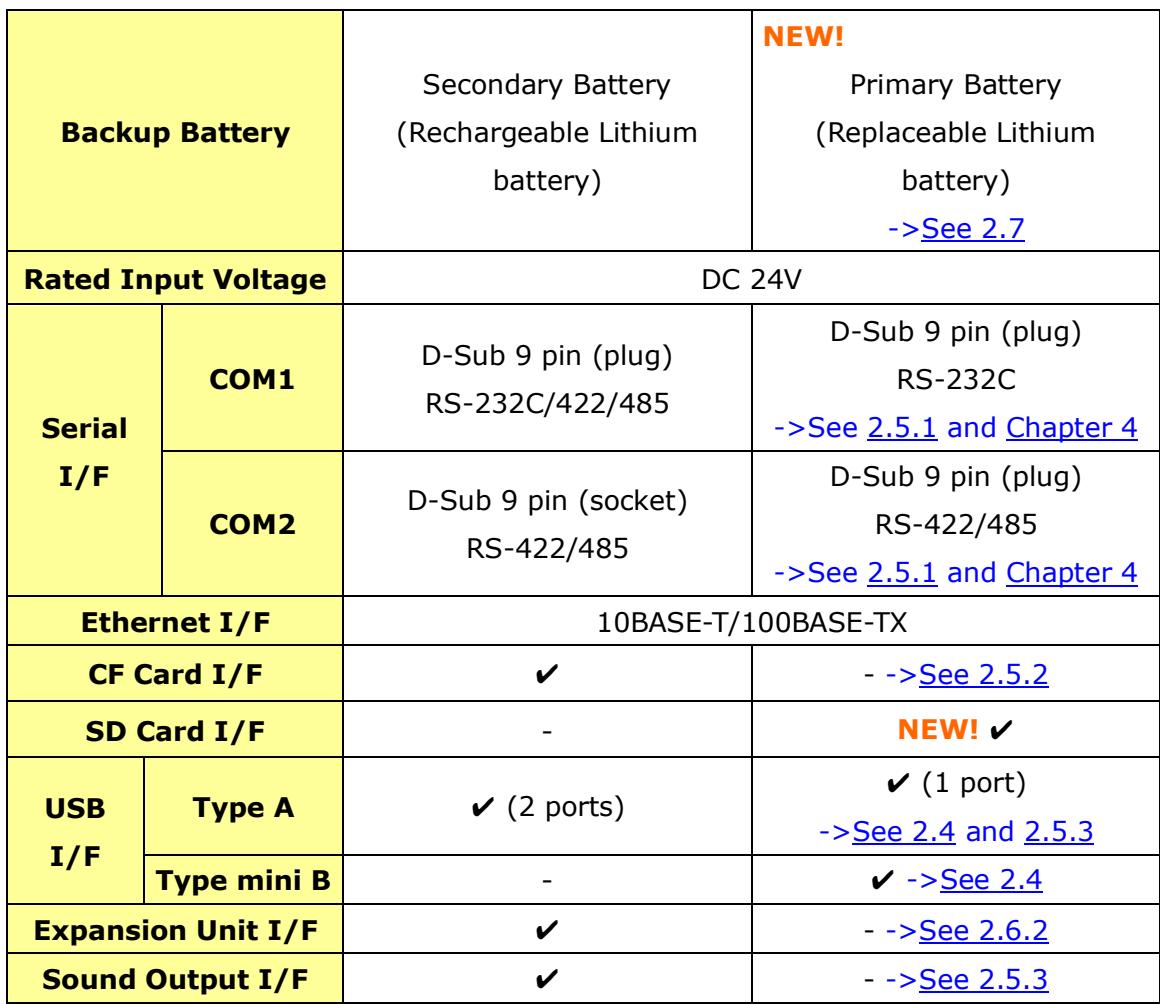

# <span id="page-7-0"></span>**Chapter 2 Compatibility of Hardware**

#### <span id="page-7-1"></span>**2.1 Locations of connector**

Connector locations on GP-3310T and GP-4401WW are as follows:

GP-3310T

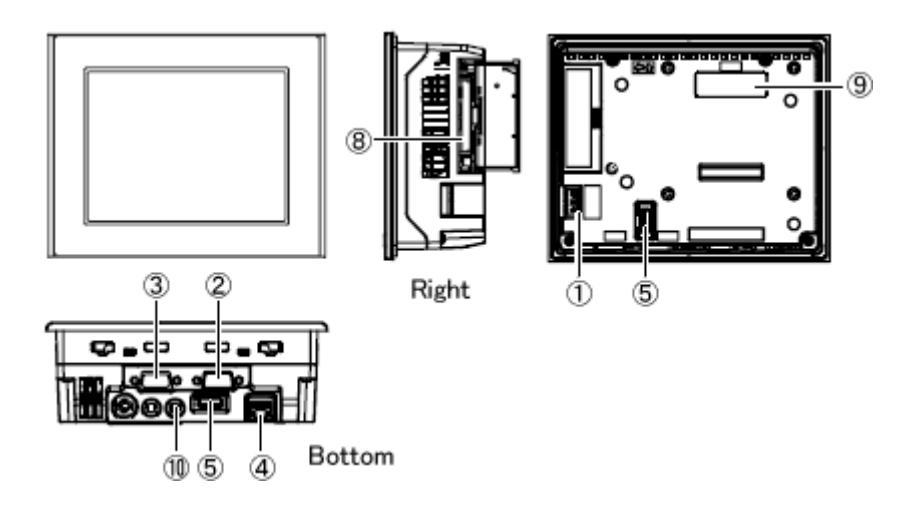

#### GP-4401WW

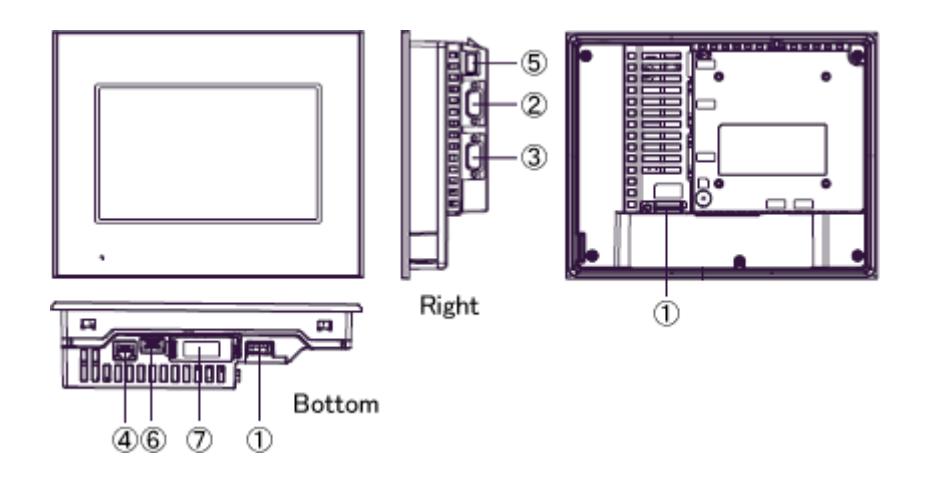

Interface names

|                | GP-3310T                          | GP-4401WW                   |
|----------------|-----------------------------------|-----------------------------|
| 1              | Power Connector                   |                             |
| 2              | Serial Interface (COM1)           |                             |
| 3              | Serial Interface (COM2)           |                             |
| $\overline{4}$ | Ethernet Interface                |                             |
| 5              | USB Interface (Type A)            |                             |
| 6              |                                   | USB Interface (Type mini B) |
| 7              |                                   | SD Card Interface F         |
| 8              | CF Card Interface                 |                             |
| 9              | <b>Expansion Unit Interface F</b> |                             |
| 10             | Sound Output Interface            |                             |

#### <span id="page-9-0"></span>**2.2 Display Resolution**

The display resolution of GP-3310T is different from that of GP-4401WW. For GP-4401WW, the screen area gets larger by 80 pixels right and left. If you draw on a full screen, please edit it with GP-Pro EX.

If you check on [Convert Resolution] when changing the Display Unit type (as shown below), you can adjust both size and location of the part and the text relative to the display resolution automatically. But please note that their width gets larger due to change of horizontal resolution of the screen area. In this case, confirm their size and location and adjust them if necessary.

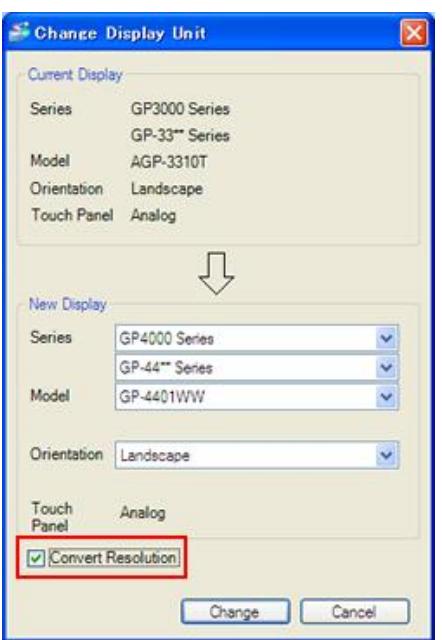

To know its details and how to change the Display Unit type, see [3.4 Change Display [Unit Type\]](#page-25-0).

## <span id="page-10-0"></span>**2.3 Panel Cutout Dimensions**

For replacing GP-3310T with GP-4401WW, the panel cutout dimensions get larger. It's necessary to process the panel.

#### <span id="page-10-1"></span>**2.4 Transfer cable**

To transfer screen data to GP-4401WW, use a USB transfer cable or Ethernet. The USB cables that can be used for GP-4401WW are as follows:

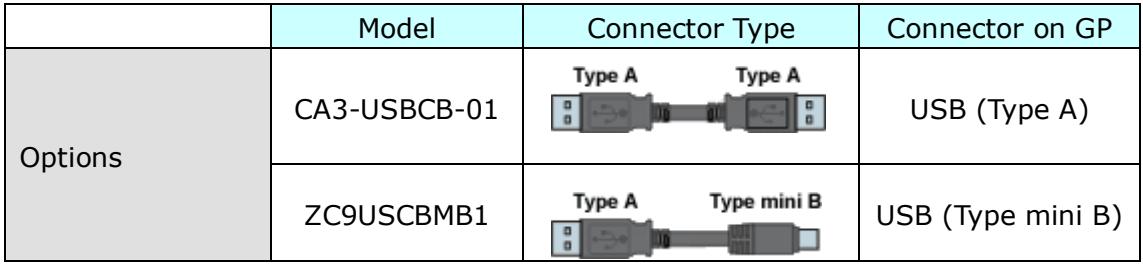

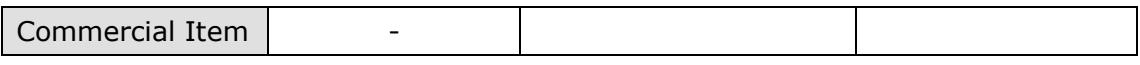

The same USB transfer cable (CA3-USBCB-01) as the one for GP-3310T can be used.

#### <span id="page-11-1"></span><span id="page-11-0"></span>**2.5 Interface**

2.5.1 Serial Interface

For the COM ports of GP-3310T and GP-4401WW, the pin assignment and the shape of plug/socket connector are different. To know the details about them, see [\[4.2 Shapes of COM ports\]](#page-32-0) and [\[4.3 Signals of COM ports\]](#page-32-1).

Because of it, the existing PLC connection cables cannot be used as they are. If you use the existing connection cables, see [4.5 Cable Diagram at the time of replacemet].

When both the COM1 port and the COM2 port have the RS-422/485 setting, only the COM2 port can be used for RS-422/485 connection after replacement. Using a USB/RS-422/485 Conversion Adapter (PFXZCBCBCVUSR41) allows you to use GP4000 series' USB interface as RS-422/485 serial interface for connection.

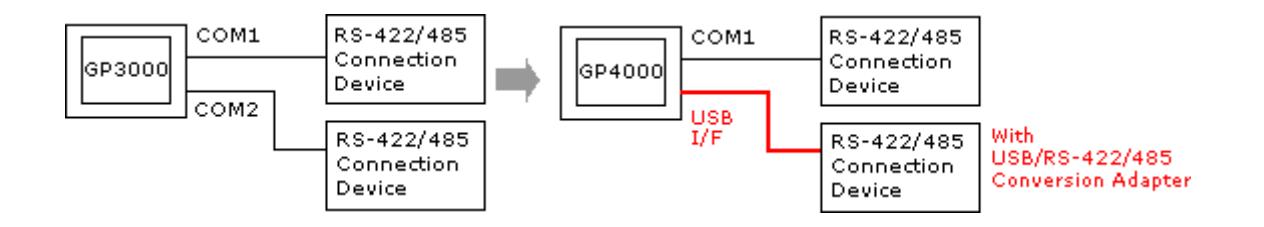

For more information, please refer to USB/RS-422/485 Conversion Adapter Installation Guide.

[\(http://www.pro-face.com/otasuke/download/manual/cgi/manual.cgi?mode=33](http://www.pro-face.com/otasuke/download/manual/cgi/manual.cgi?mode=33&cat=3)  $&cat=3)$ 

# **IMPORTANT**

When using USB/RS-422/485 Conversion Adapter (PFXZCBCBCVUSR41) with a display unit, the device/PLCs you can connect to its serial interface (RS-422/485) are limited. To check the connection configuration, please refer to GP-Pro EX Device/PLC Connection Manual.

[\(http://www.pro-face.com/otasuke/files/manual/gpproex/new/device/index.h](http://www.pro-face.com/otasuke/files/manual/gpproex/new/device/index.htm) [tm\)](http://www.pro-face.com/otasuke/files/manual/gpproex/new/device/index.htm)

If it's not possible to use USB/RS-422/485 Conversion Adapter (PFXZCBCBCVUSR41) for your connection, please contact our sales office in your region. [\(http://www.pro-face.com/customer/contact.html\)](http://www.pro-face.com/customer/contact.html)

<span id="page-12-0"></span>2.5.2 CF Card Interface

GP-4401WW is not equipped with a CF card slot. But a SD card slot and a USB interface are installed. In order to use the GP-3310T functions using the CF card, use a SD card or USB flash drive for GP-4401WW instead.

\* When using a SD card with GP-4401WW, please verify it supports the following specifications:

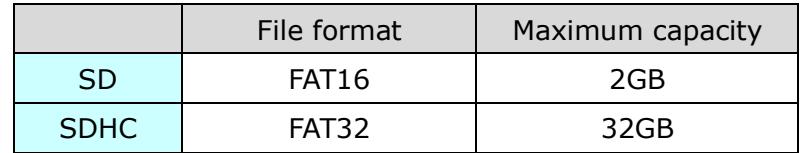

When the setting of the output destination folder is set to "CF Card" on GP-Pro EX, if you change the display unit type, the setting will automatically change to the one that uses a SD card. To change the setting of the output destination folder, see [\[5.1](#page-38-1)  [Changing the setting of the external media to use\]](#page-38-1).

# <span id="page-12-1"></span>2.5.3 USB Interface

GP-3310T has two USB ports (USB Type A) but GP-4401WW has only one. If devices are connected to both USB ports on GP-3310T, use an USB hub for GP-4401WW. Because of bus power limit on GP-4401WW USB port, it's recommended to use an USB hub supporting self-power supply and be sure to check the operation.

Also, several USB devices of the same category in the following table cannot be simultaneously used. Even if multiple USB devices of the same category are connected to the display unit, only the first USB device recognized by the display unit can be used.

#### USB Devices of the same category

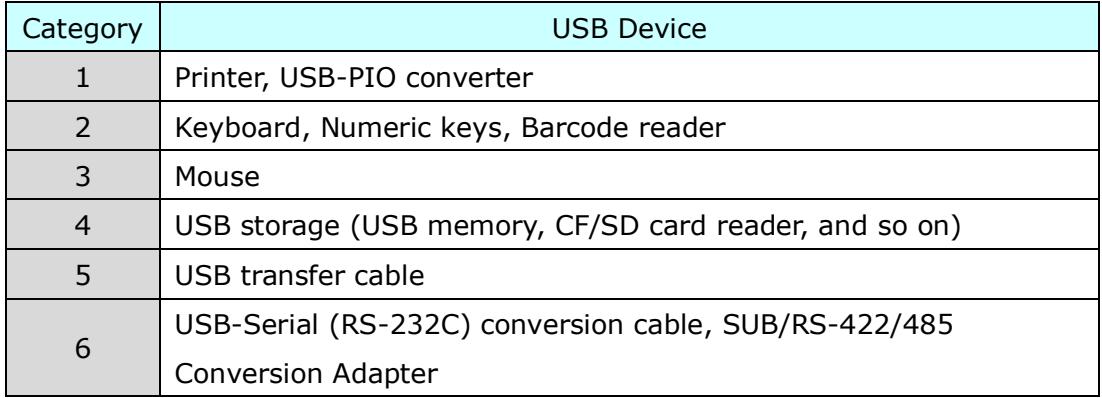

# <span id="page-13-0"></span>2.5.4 Sound Output Interface

GP-4401WW is not equipped with the sound output function. The sound output function for GP-3310T cannot be used.

# <span id="page-13-2"></span><span id="page-13-1"></span>**2.6 Peripheral units and options**

2.6.1 Barcode reader connection Like GP-3310T, GP-4401WW allows you to connect a barcode reader on its USB interface (Type A) or its serial interface. For the models GP-4401WW supports, see [OtasukePro!]

[\(http://www.pro-face.com/otasuke/qa/3000/0056\\_connect\\_e.html\)](http://www.pro-face.com/otasuke/qa/3000/0056_connect_e.html).

# <span id="page-13-3"></span>2.6.2 Printer Connection

Like GP-3310T, GP-4401WW allows you to connect a printer on its USB interface (Type A).

For the models GP-4401WW supports, see [OtasukePro!] [\(http://www.pro-face.com/otasuke/qa/3000/0056\\_connect\\_e.html\)](http://www.pro-face.com/otasuke/qa/3000/0056_connect_e.html).

#### <span id="page-14-0"></span>2.6.3 Expansion Unit

GP-4401WW is not equipped with an expansion unit interface. The expansion units (each kind of unit like CC-LINK Unit) for GP-3310T cannot be used.

#### <span id="page-14-1"></span>2.6.4 Isolation Unit

RS-485 isolation unit for GP-3310T (CA3-ISO485-01) cannot be used for GP-4401WW. You can use the RS-232C isolation unit (CA3-ISO232-01) for GP-4401WW instead. In this case, select "VCC" from [System Settings] -> [Device/PLC] in the [Project] menu on GP-Pro EX.

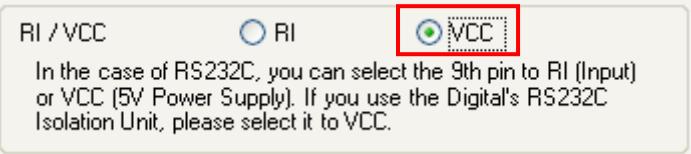

## <span id="page-14-2"></span>**2.7 Backup Battery**

Unlike GP-3310T, GP-4401WW does not use rechargeable secondary batteries but replaceable primary ones. (For both a rechargeable type and a replaceable one, contents to be backed up are the same.)

When the time for replacement of backup batteries approaches, the message to urge you to replace the battery, "RAAA053: Running out of power in the backup battery. Please change the battery." appears. When the message appears, replace the battery referring to the GP4000 series hardware manual.

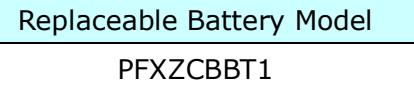

#### <span id="page-14-3"></span>**2.8 Power Consumption**

The power consumption of GP-3310T is different from that of GP-4401WW.

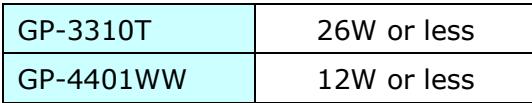

For the detailed electric specifications, see the hardware manual.

# <span id="page-15-0"></span>**2.9 Materials/Colors of the body**

The materials and the colors of GP-3310T and GP-4401WW are as follows:

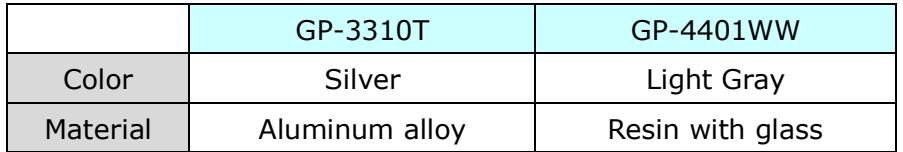

## <span id="page-16-0"></span>**2.10 Backup Memory (SRAM)**

When replacing GP-3310T with GP-4401WW, SRAM usage expands automatically because of GP-Pro EX new functions.

If SRAM size of your project file is more than 128KB after changing Display Unit type to GP-4401WW, replace GP-3310T with GP-4401T instead of GP-4401WW.

To check SRAM size, follow the steps below;

- (1) Double click and open the project file (\*.prx) on GP-Pro EX.
- (2) Change the Display Unit type to "GP-4401WW". To know how to change the Display Unit type, see [\[3.4 Change the Display Unit Type\]](#page-25-0).
- (3) Click [Project]->[Information]->[Project Information]. The Project Information window appears.
- (4) Click [SRAM Information] to see SRAM size.

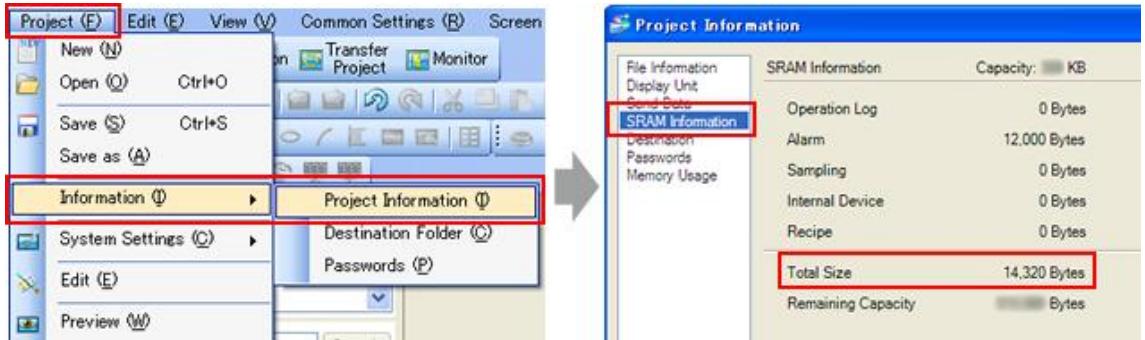

## <span id="page-16-1"></span>**2.11 About Ladder monitor**

PLC Ladder monitor tool cannot be used for GP4000 series.

#### <span id="page-16-2"></span>**2.12 Other Notes**

- Do not expose GP4000 series to direct sunlight.
- Do not use GP4000 series outdoors.
- Do not turn on GP4000 series if condensation has occurred inside the device.
- When you are continuously using GP4000 series without oxygen, the brightness might decrease. Please ventilate the control panel periodically.

# <span id="page-17-0"></span>**Chapter 3 Replacement Procedure**

#### <span id="page-17-1"></span>**3.1 Work Flow**

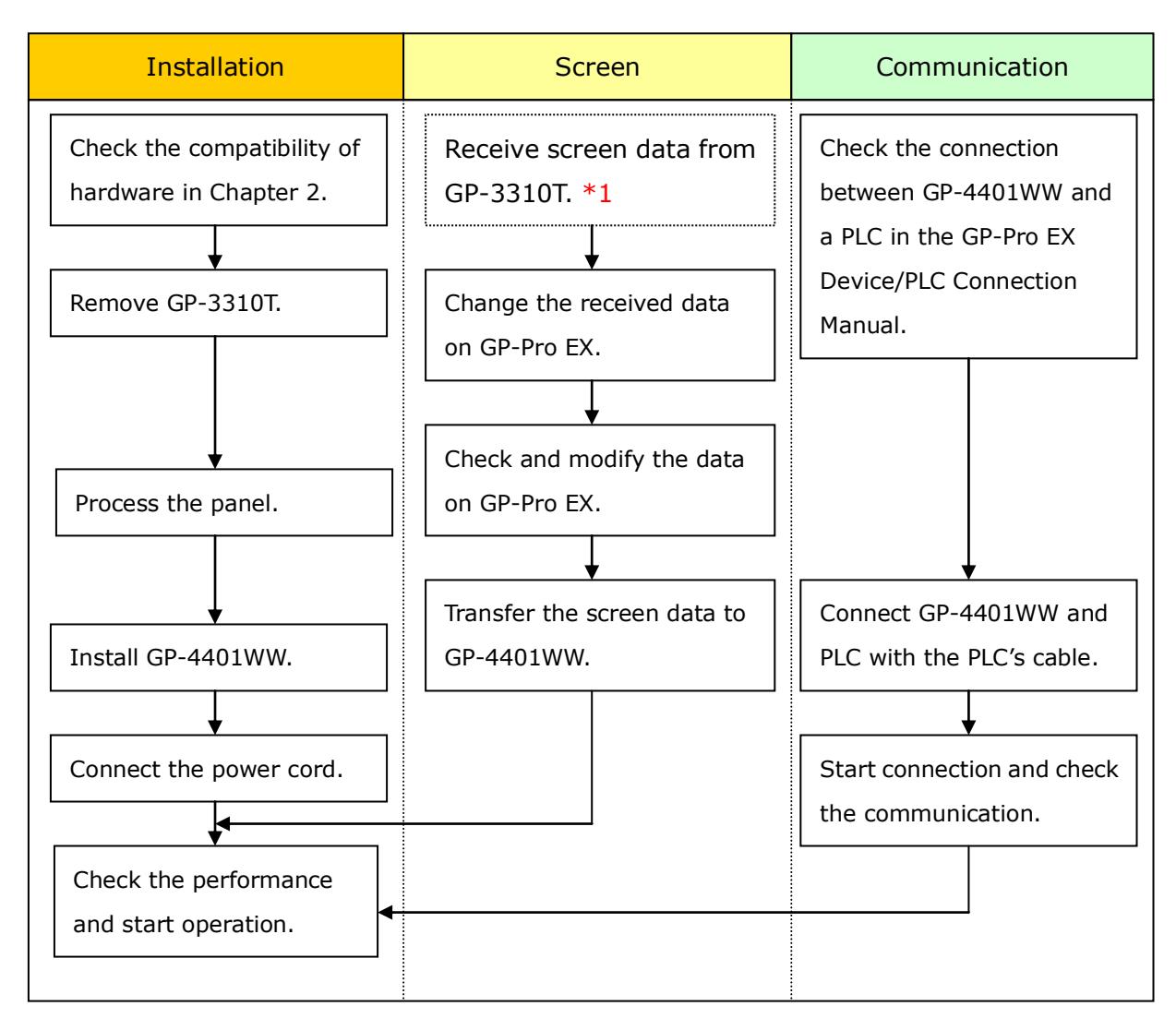

\*1: This step is required if screen data is saved only in the GP unit, not in any other device.

#### <span id="page-18-0"></span>**3.2 Preparation**

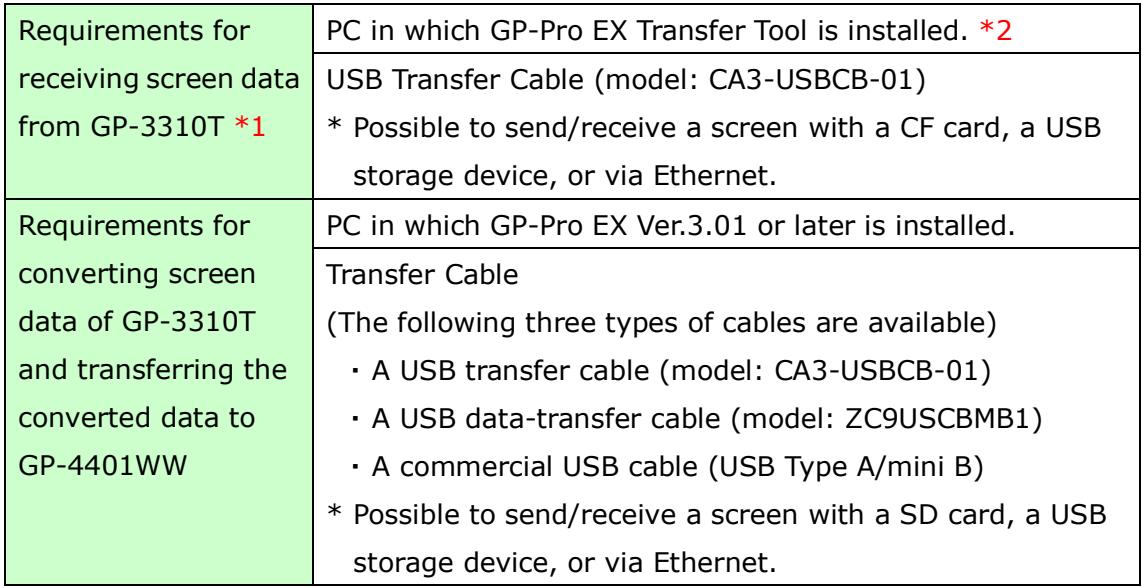

\*1: This step is required if screen data is saved only in the GP unit, not in any other device

 $*2$ : Please use the same version or later as or than that of the software used during creating screens on GP-3310T. If you don't know the version, we recommend you to use the newest version. For the newest version, you can download the transfer tool from our web site called [OtasukePro!] [\(http://www.pro-face.com/otasuke/download/freesoft/gpproex\\_transfer.htm\)](http://www.pro-face.com/otasuke/download/freesoft/gpproex_transfer.htm)

#### <span id="page-19-0"></span>**3.3 Receive screen data from GP-3310T**

You can transfer data to GP-3310T via;

- ・ A USB transfer cable (model: CA3-USBCB-01)
- ・ A CF card/USB storage device
- ・ Ethernet

But this section explains, as an example, how to receive screen data from GP-3310T using a USB transfer cable (model: CA3-USBCB-01).

If you have backed up screen data, this step is unnecessary, skip to the next section [\[3.4 Change the Display Unit Type\]](#page-25-0).

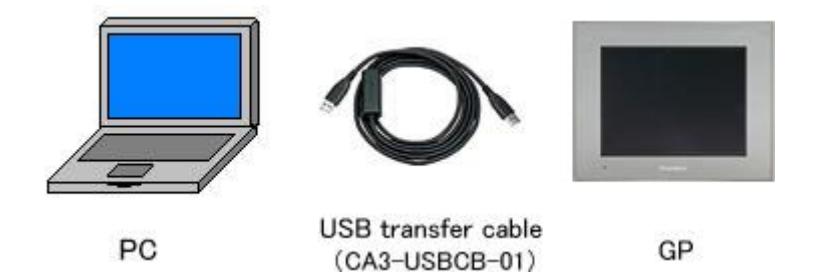

(1) Connect your PC and GP-3310T with a USB transfer cable.

If the driver of the cable has not been installed on your PC yet, a dialog box will appear. Please follow the instructions.

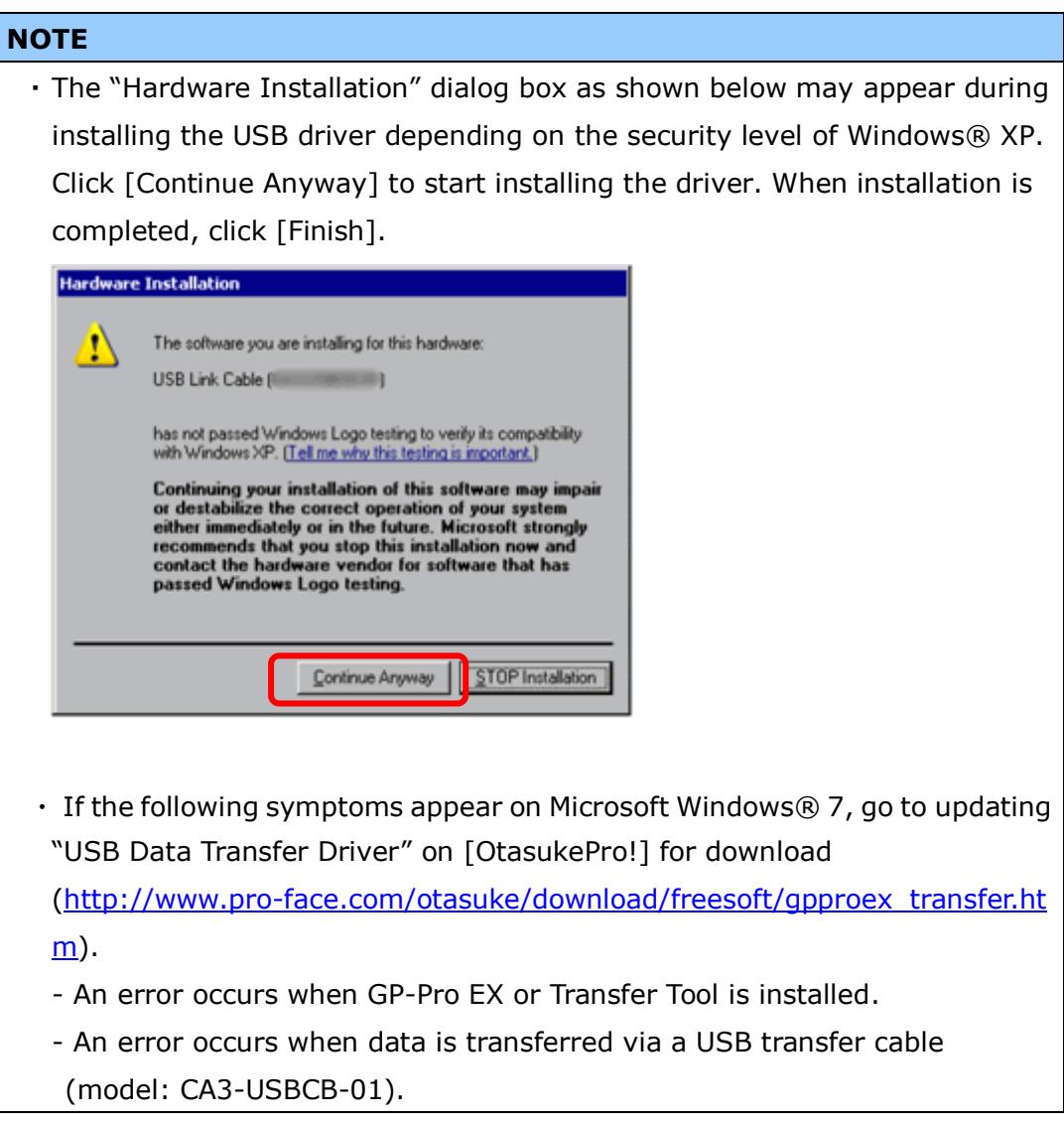

(2) Start the Transfer Tool of GP-Pro EX.

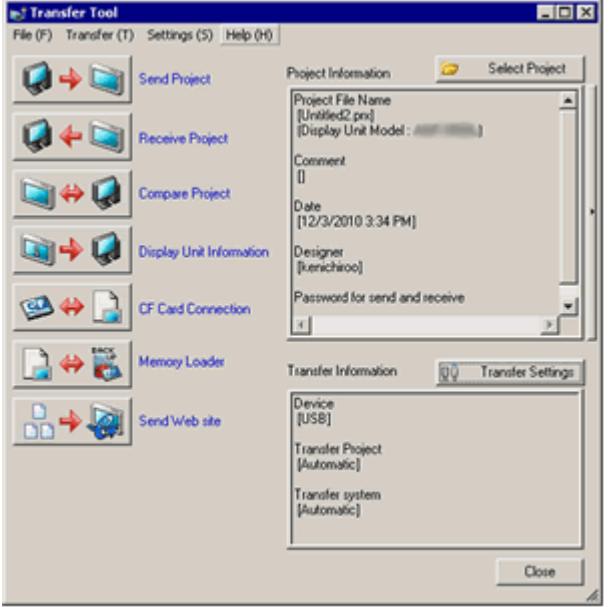

(3) Make sure that the [Device] in the "Transfer Settings Information" is set to [USB]. If not, click the [Transfer Setting] button to open the "Transfer Setting" dialog box. Select [USB] in the Communication Port Settings field and click [OK].

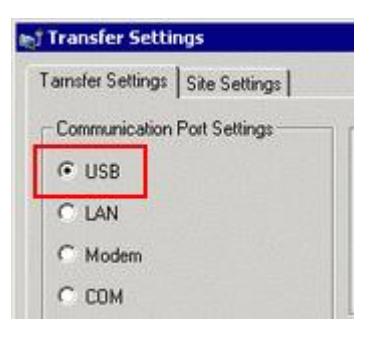

(4) Start GP-Pro EX Transfer Tool and click the [Receive Project] button.

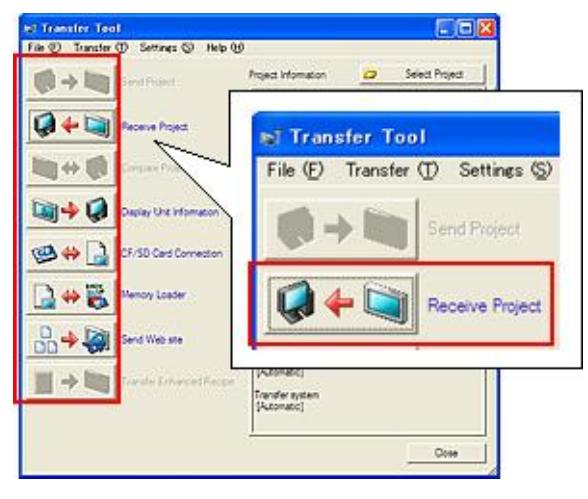

(5) Click [Receive Project], and the following dialog box will appear. Specify a place to save the received data in and a project file name, and then click [Save] to start transfer.

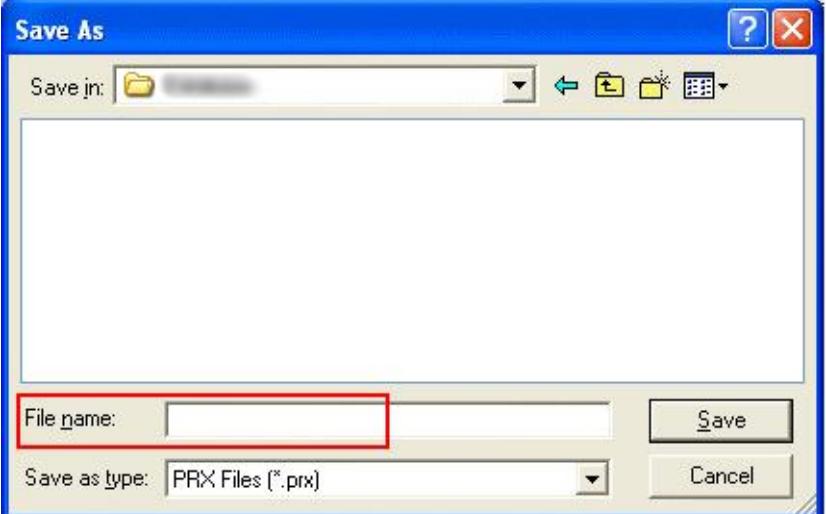

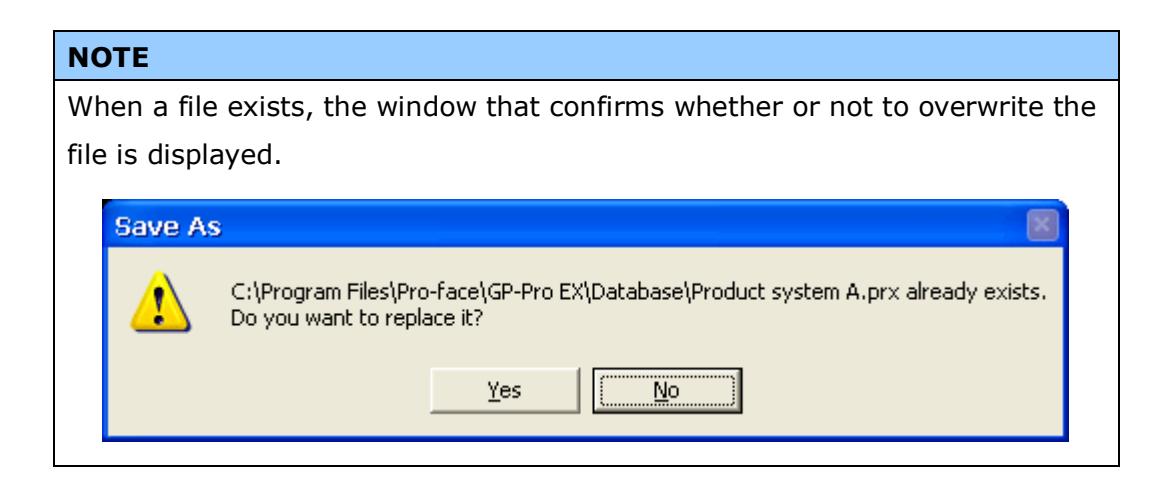

(6) The following dialog box appears during transfer and you can check the communication status. (The display unit enters the Transferring mode and communication with the device such as a PLC is terminated.)

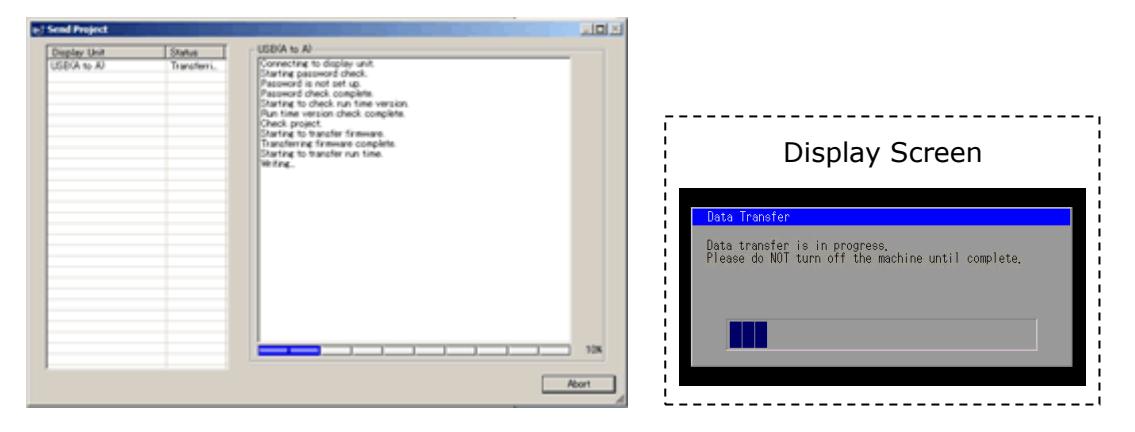

#### **NOTE**

・ If you receive the project files that use CF card data such as Recipe Function (CSV data), the following dialog box will appear during transfer. Specify a place to save the CF card data in. Click [OK], and the [Receive Project] dialog box will return and transfer will be completed.

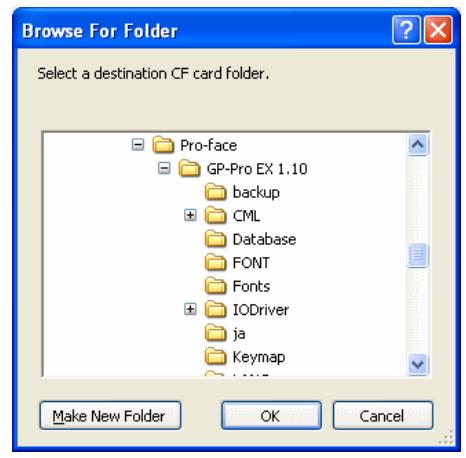

- ・ GP-4401WW that is a replacement model is not equipped with a CF card slot. If the display unit type is changed to GP-4401WW, the CF card setting will be replaced with the SD card setting automatically. To check or change the destination folder setting, see  $[5.1$  Changing the [setting of the external media to use\]](#page-38-1).
- (7) When transfer is completed, the status displayed in the dialog box will change from [Transferring] to [Complete Transfer]. Click [Close] to close the dialog box.

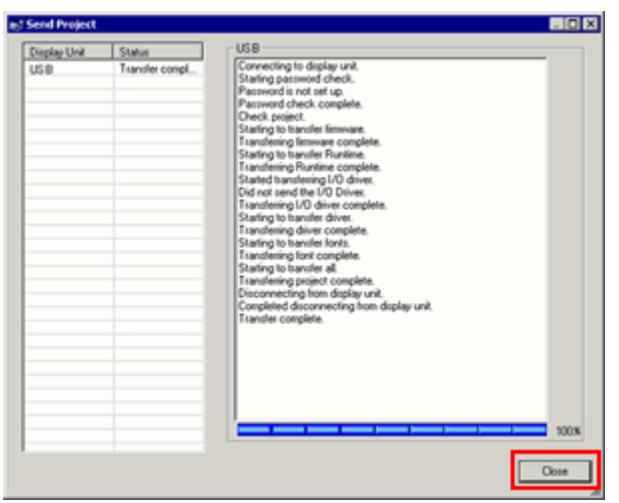

(8) Close the Transfer Tool.

#### <span id="page-25-0"></span>**3.4 Change the Display Unit Type**

Open the received project file (\*.prx) of GP-3310T on GP-Pro EX and change the display unit type to GP-4401WW.

- (1) Open the received project file (\*.prx) on GP-Pro EX.
- (2) Click [System Settings]->[Display]->[Change Display] in [Project] menu and change the Display Unit type to GP-4401WW.

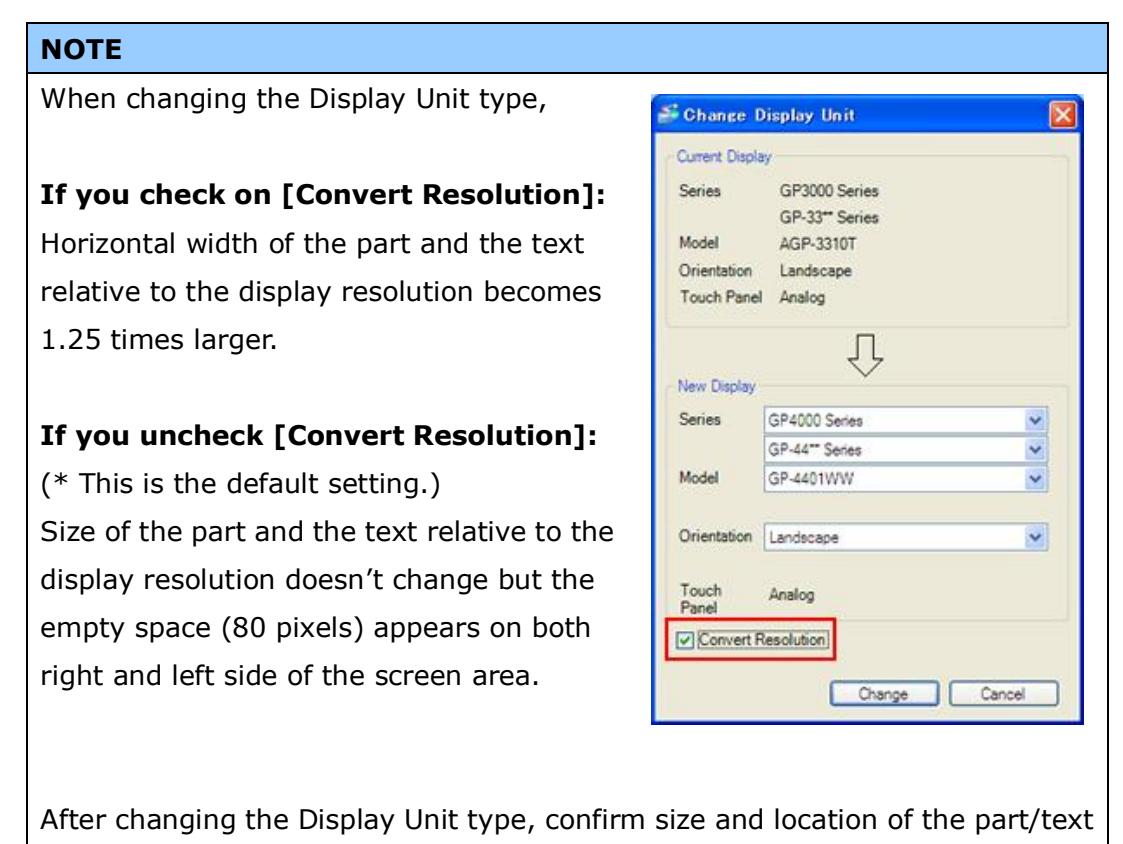

and edit the screens if necessary.

(3) Click [Project]->[Save As] and save the changed project data.

#### <span id="page-26-0"></span>**3.5 Transfer screen data to GP-4401WW**

Transfer the project file after display unit type change to GP-4401WW. You can transfer data to GP-4401WW via;

- ・ An USB transfer cable (model: CA3-USBCB-01)
- ・ An USB data transfer cable (model: ZC9USCBMB1)
- ・ A commercial USB cable (USB Type A/mini B)
- ・ A SD card/USB storage device
- ・ Ethernet

But this section explains, as an example, how to transfer screen data with an USB transfer cable (model: CA3-USBCB-01).

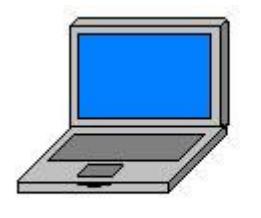

PC

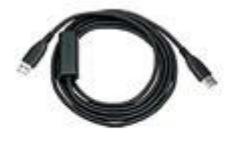

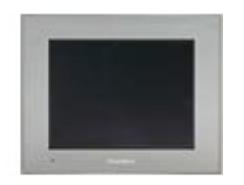

USB transfer cable  $(CA3-USBCB-01)$ 

 $GP$ 

(1) Connect your PC and the GP unit of GP-4401WW with an USB transfer cable. If the driver of the cable has not been installed on you PC, a dialog box will appear. Please follow the instructions.

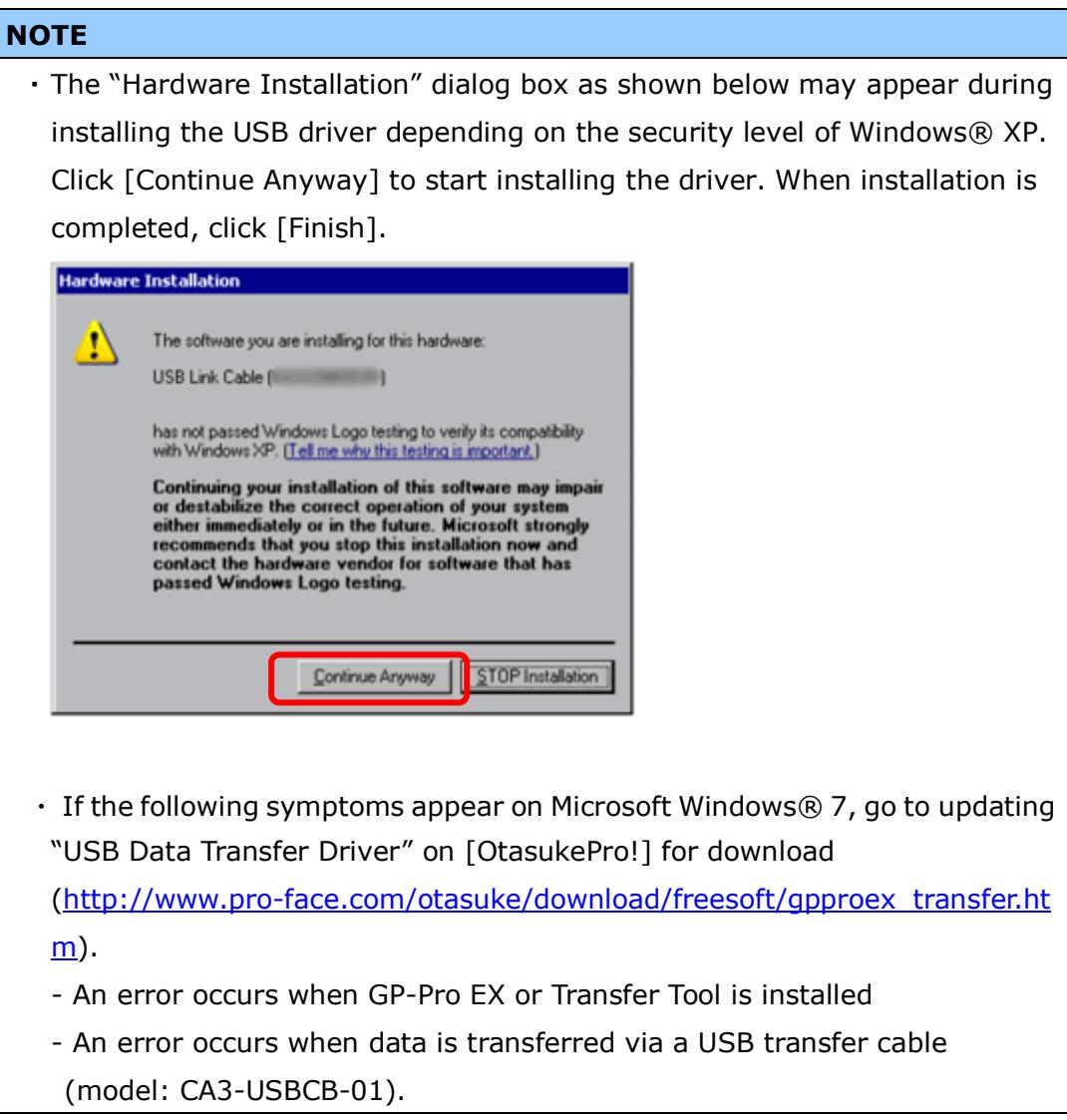

(2) Turn on the power of GP-4401WW. The "Initial Start Mode" screen will appear on the display unit. After transferring a project file once, this screen will not appear again.

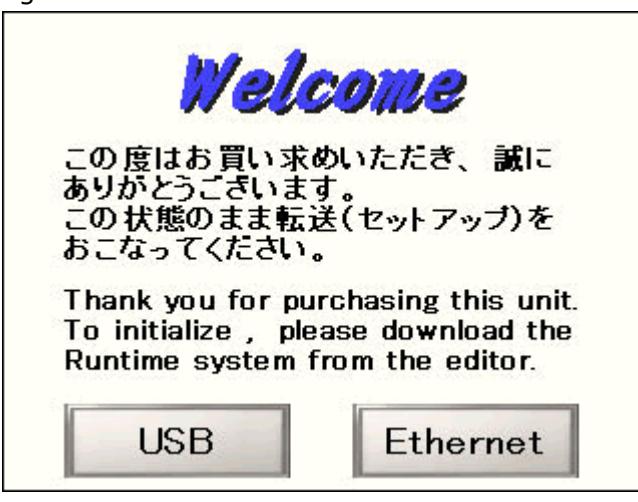

(3) On the GP-Pro EX's State Toolbar, click the [Transfer Project] icon to open the Transfer Tool.

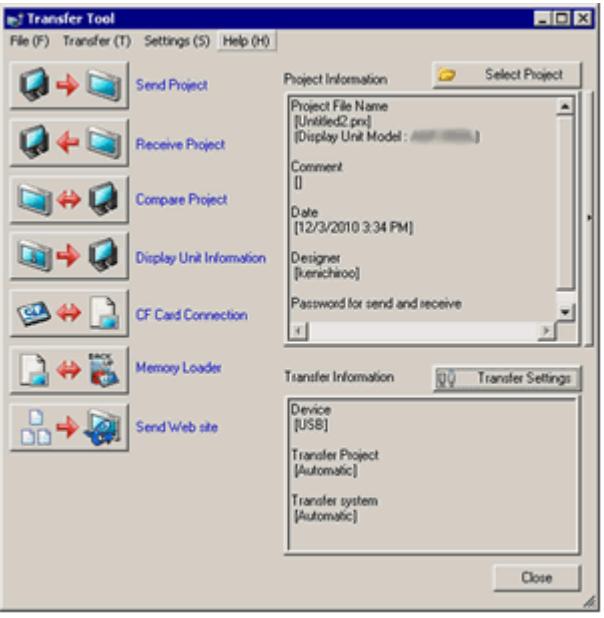

To transfer a different project file, click the [Select Project] button and select a project file.

(4) Make sure that the [Device] in the "Transfer Settings Information" is set to [USB]. If not, click the [Transfer Setting] button to open the "Transfer Setting" dialog box. Select [USB] in the Communication Port Settings field and click [OK].

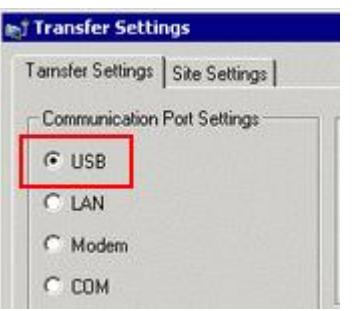

(5) Click [Send Project] to start transfer. When the following dialog box appears, click [Yes]. This dialog box doesn't appear when the same project file is sent again.

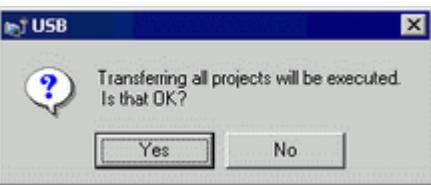

(6) The following dialog box appears during transfer and you can check the communication status. (The display unit enters the Transferring mode and communication with the device such as a PLC is terminated.)

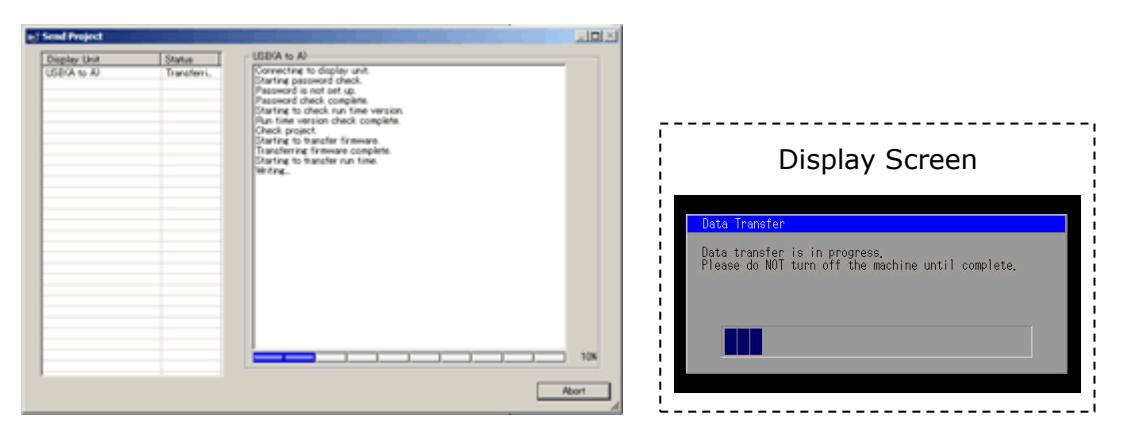

(7) When transfer is completed, the status displayed in the dialog box will change from [Transferring] to [Complete Transfer]. Click [Close] to close the dialog box.

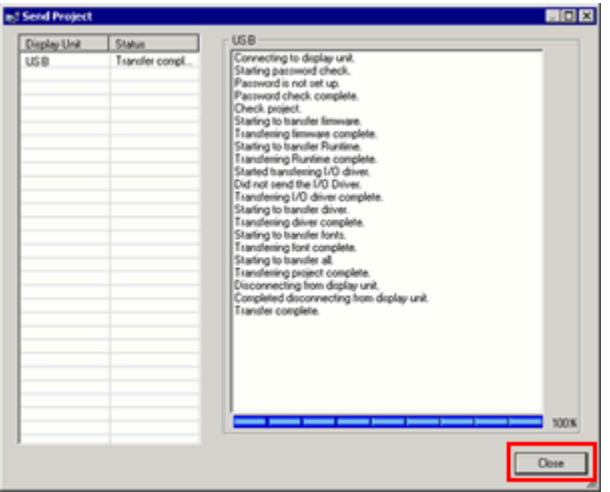

The display unit will be reset and a screen of the transferred project file will be displayed.

- (8) Close the Transfer Tool.
- (9) Click the [X] mark on top right of the screen or [Project]->[Exit] to close GP-Pro EX.

## <span id="page-30-0"></span>**3.6 Differences of software**

Some functions supported by GP-3310T are not supported by GP-4401WW. For details of the supported parts and functions, refer to [Supported Featuers] of GP-Pro EX Reference Manual.

[\(http://www.pro-face.com/otasuke/files/manual/gpproex/new/refer/gpproex.htm\)](http://www.pro-face.com/otasuke/files/manual/gpproex/new/refer/gpproex.htm).

# <span id="page-31-0"></span>**Chapter 4 Communication with Device/PLC**

#### <span id="page-31-2"></span><span id="page-31-1"></span>**4.1 Drivers**

4.1.1 Connectable Devices More connectable drivers will be added. For the devices/PLC each driver supports, see [Connectable Devices] [\(http://www.pro-face.com/product/soft/gpproex/driver/driver.html\)](http://www.pro-face.com/product/soft/gpproex/driver/driver.html).

## <span id="page-31-3"></span>4.1.2 Connecting to Multiple Device/PLCs

GP-3310T can communicate with multiple device/PLCs simultaneously with four drivers (COM1, COM2 and Ethernet), but GP-4401WW with two drivers only. Check out the table below to see which model is appropriate for replacement depending on the state of the connection with your Device/PLC.

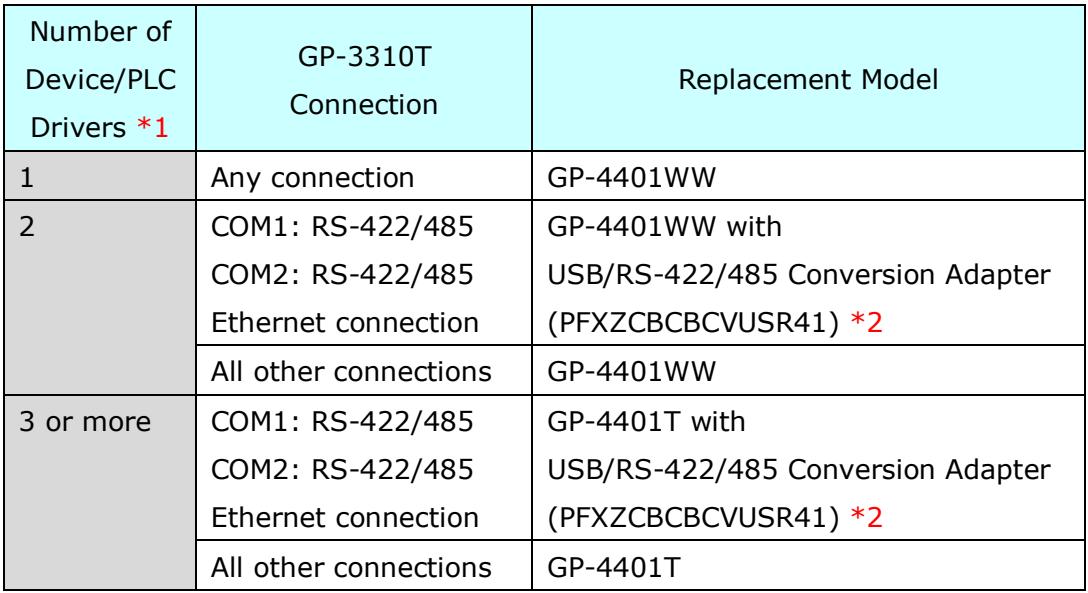

\*1: To see the number of device/PLC drivers, click [System Settings] ->

[Device/PLC] from the [Project] menu on GP-Pro EX.

\*2: About "USB/RS-422/485 Conversion Adapter (PFXZCBCBCVUSR41)", be sure to read  $[2.5.1$  Serial Interface] for details before use.

# <span id="page-32-0"></span>**4.2 Shapes of COM ports**

<span id="page-32-1"></span>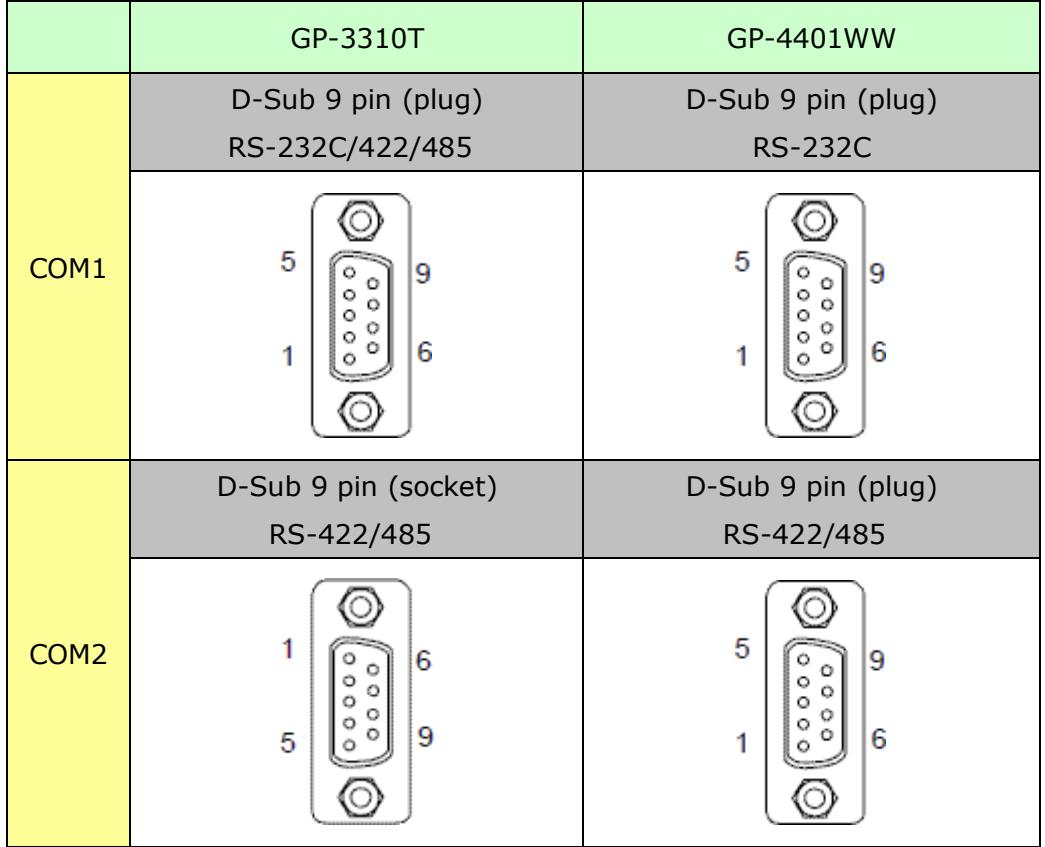

#### <span id="page-33-1"></span><span id="page-33-0"></span>**4.3 Signals of COM ports**

4.3.1 Signals of COM1 For GP-3310T RS-232C (plug)

**Pin Connection** Pin **RS-232C** No. **Signal Name Direction Meaning**  $CD$  $\overline{1}$ Input **Carrier Detect**  $\overline{2}$ RD(RXD) Input Receive Data 5 3 SD(TXD) Output Send Data Data Terminal Ready 4 ER(DTR) Output 6 1 5 SG Signal Ground 6 DR(DSR) Input Data Set Ready  $\overline{7}$ Request to Send RS(RTS) Output (GP unit side) 8 CS(CTS) Input Send possible 9 CI(RI)/VCC Called Status Display Input/-+5V±5% Output 0.25A<sup>\*1</sup> Frame Ground (Common Shell FG  $\overline{\phantom{a}}$ with SG)

\*1: RI and VICC of Pin 9 are switched on the software.

VCC Output is not protected from overcurrent.

Please follow the current rating to avoid false operation or breakdown.

#### RS-422/485 (plug)

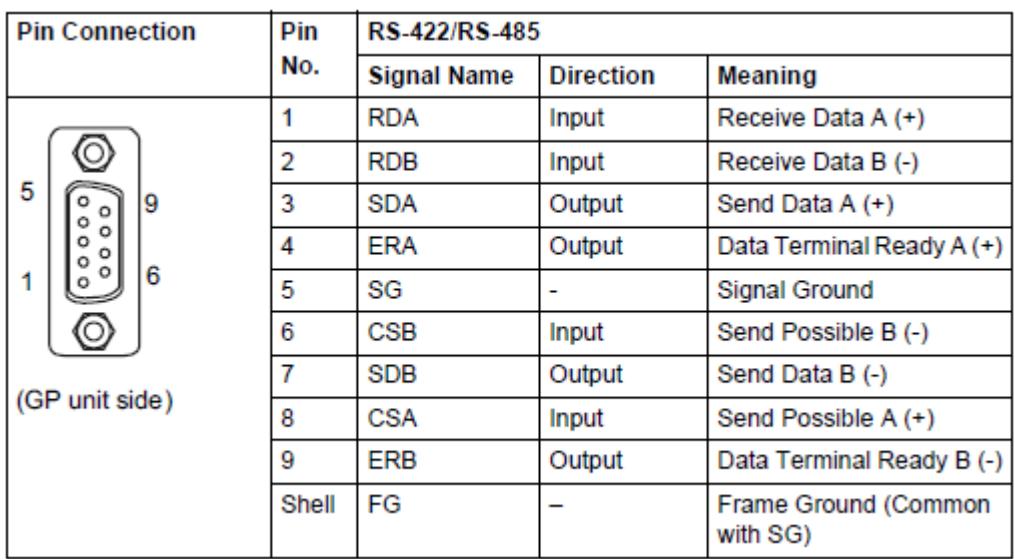

#### For GP-4401WW

RS-232C (plug)

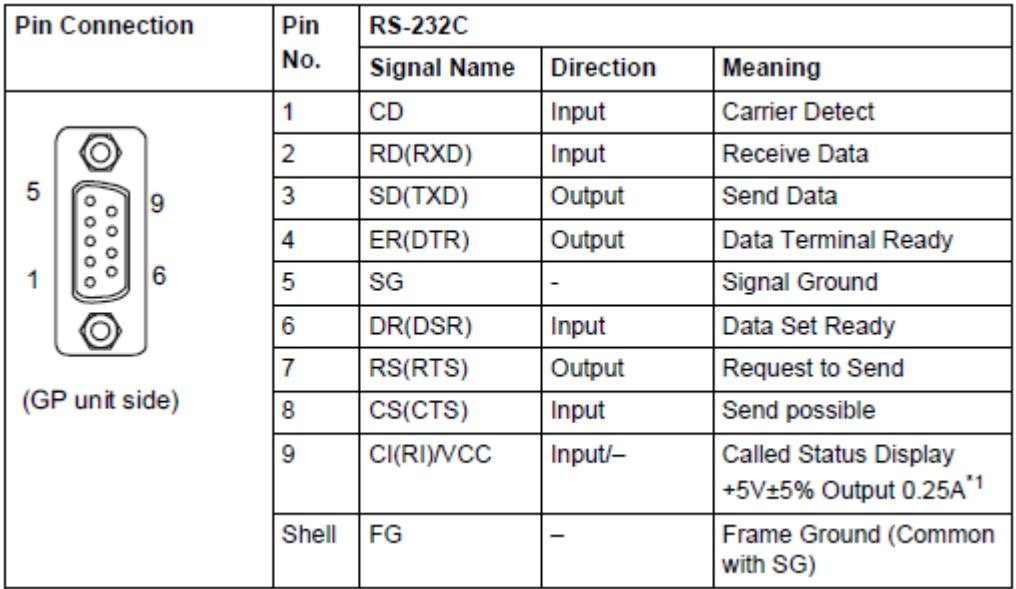

\*1: RI and VICC of Pin 9 are switched on the software.

VCC Output is not protected from overcurrent.

Please follow the current rating to avoid false operation or breakdown.

<span id="page-35-0"></span>4.3.2 Signals of COM2

For GP-3310T

RS-422/485 (socket)

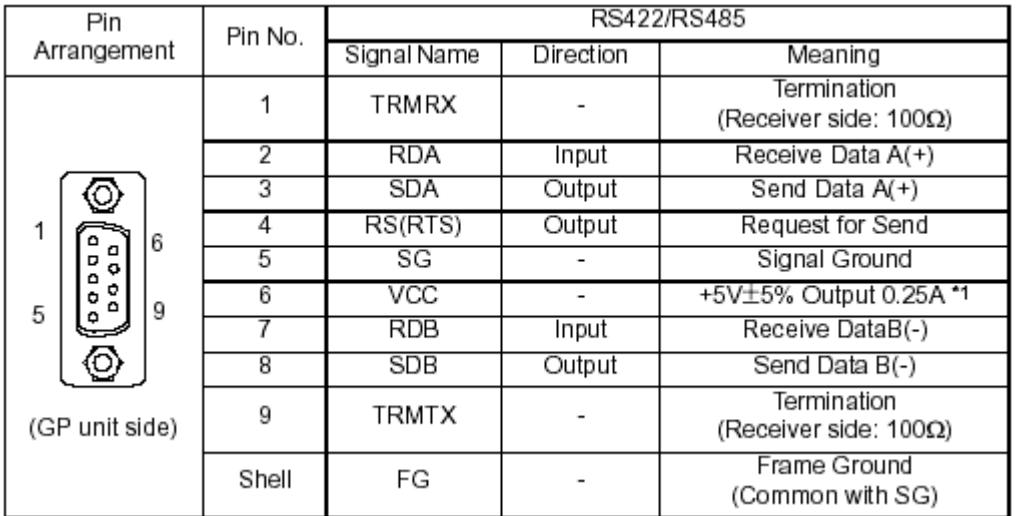

\*1: VCC Output is not protected from overcurrent.

Please follow the current rating to avoid false operation or breakdown.

#### For GP-4401WW

RS-422/485 (plug)

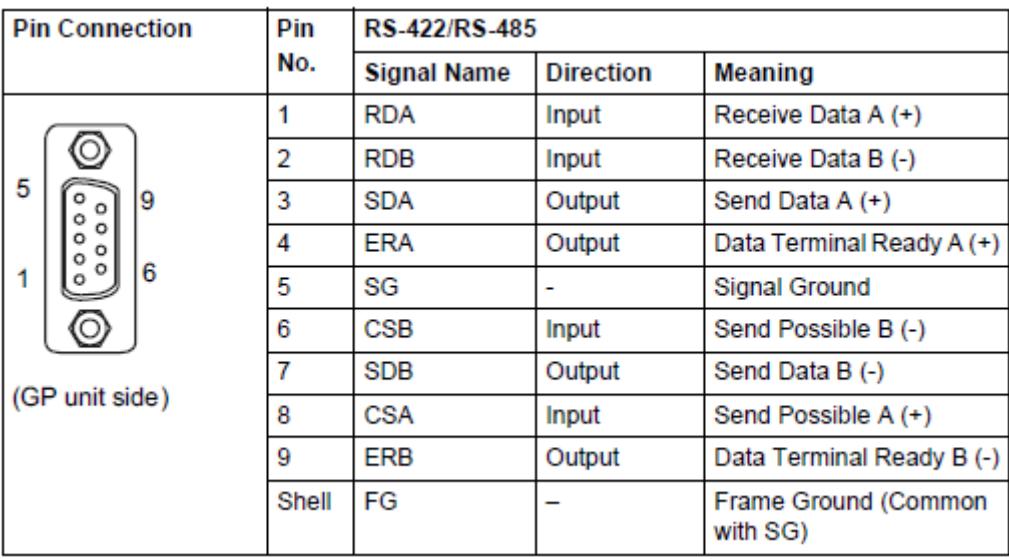

#### <span id="page-36-0"></span>**4.4 Multilink Connection**

For the communication drivers that support serial multi-link, see [Which drivers] [support serial multilink communication?\]](http://www.pro-face.com/otasuke/files/manual/gpproex/new/device/com_mlnk.htm) [\(http://www.pro-face.com/otasuke/files/manual/gpproex/new/device/com\\_mlnk.ht](http://www.pro-face.com/otasuke/files/manual/gpproex/new/device/com_mlnk.htm)  $\underline{m}$ ).

#### <span id="page-36-1"></span>**4.5 Cable Diagram at the time of replacement**

The connection cable for GP-3310T can be used for GP-4401WW. But please note that there are precautions and restrictions as described below.

・ When a RS-422/485 device is connected via the COM1 port, **it will be connected**  via the COM2 port of GP-4401WW. (The cable diagram can be still used.) Before GP-4401WW is connected, be sure to change the port setting to COM2 on the Device/PLC setting. Also, please check the communication settings with GP-Pro EX Device/PLC Connection Manual just in case.

[\(http://www.pro-face.com/otasuke/files/manual/gpproex/new/device/index.htm](http://www.pro-face.com/otasuke/files/manual/gpproex/new/device/index.htm) )

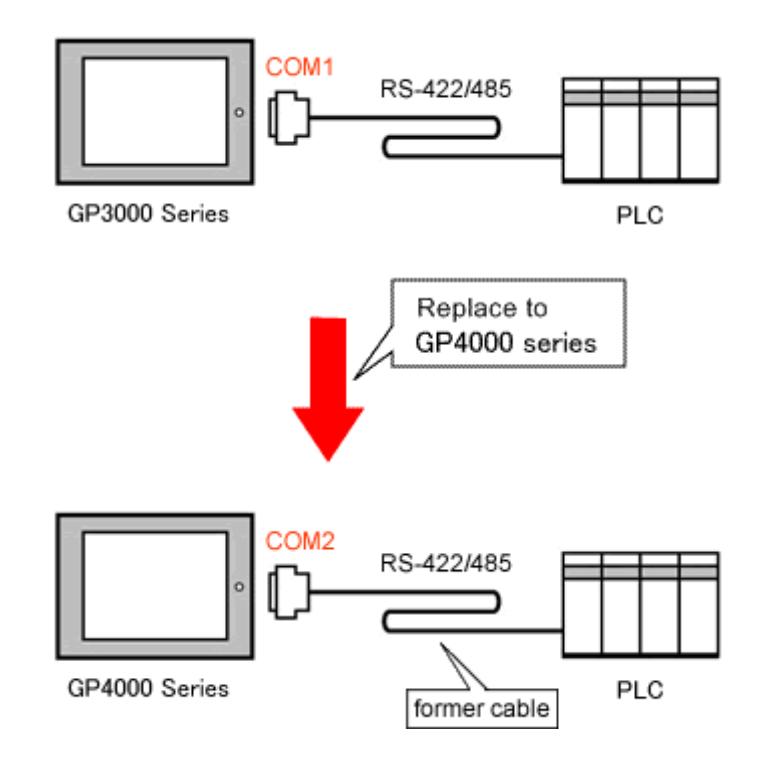

・ The cable used for connection to **GP-3310T via COM2** can be used for GP-4401WW with a COM Port Conversion Adapter (CA3-ADPCOM-01) added in the following cases;

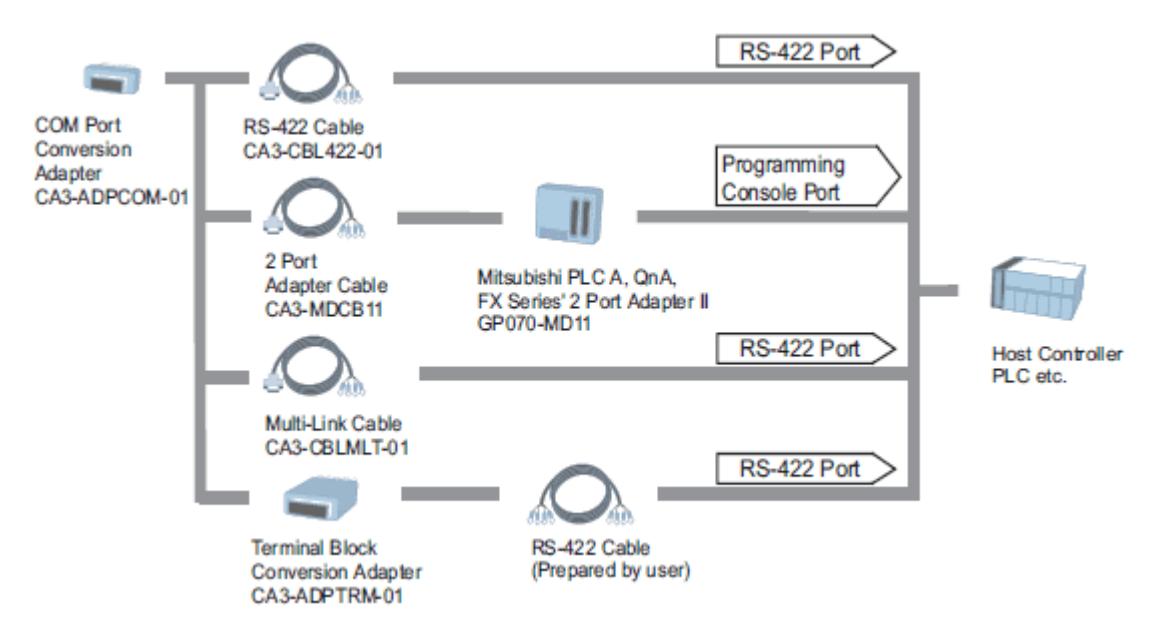

In all other cases, the operation is not guaranteed and it's recommended to prepare a new connection cable. To check the cable diagram, please refer to GP-Pro EX Device/PLC Connection Manual.

# <span id="page-38-0"></span>**Chapter 5 Appendix**

# <span id="page-38-1"></span>**5.1 Changing the setting of the external media to use**

If a CF card is used for GP-3310T, after the display unit type of the project file is changed to GP-4401WW, "a CF card" is automatically replaced with "a SD card" for the external media setting.

(1) After conversion of the project file data, at GP-Pro EX Error Check,

if the message, "The project contains features that require a SD card. However, the selected display does not support SD cards so these features will not run." appears,

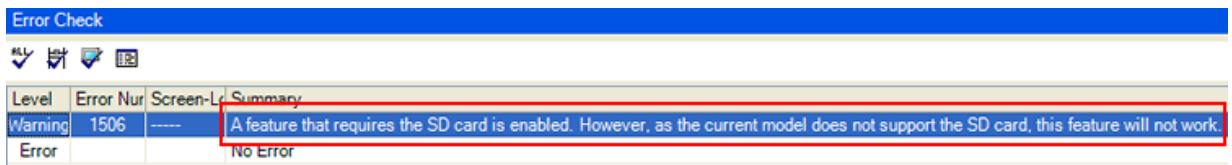

<Cause>

The model without a SD card slot has the setting that uses a SD card.

-[>Solution 1](#page-39-0)

- (2) To use a USB storage device instead of a SD card- $>\underline{\text{Solution 1}}$
- (3) To check or change the SD card's data output destination folder setting

-[>Solution 2](#page-40-0)

# **[Solution]**

<span id="page-39-0"></span>1. Change the SD card setting to the USB storage setting following the steps below.

#### <Procedure>

- i. Click [Project]->[Information]->[Destination Folder].
- ii. Uncheck "Enable SD Card" and check "Enable USB Storage.

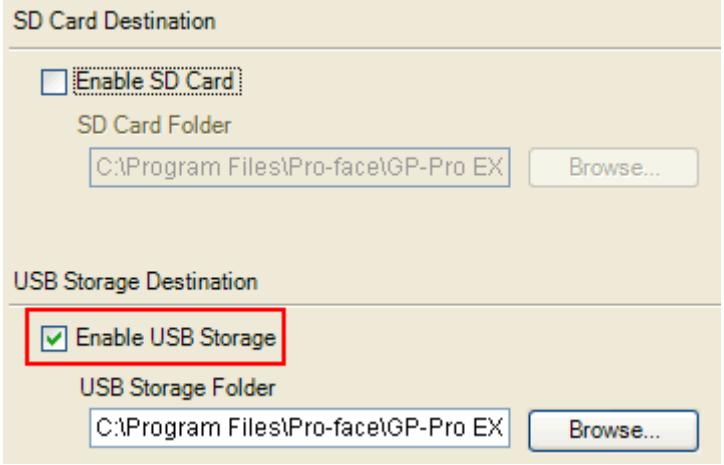

iii. Click the [Browse] button and specify a destination folder.

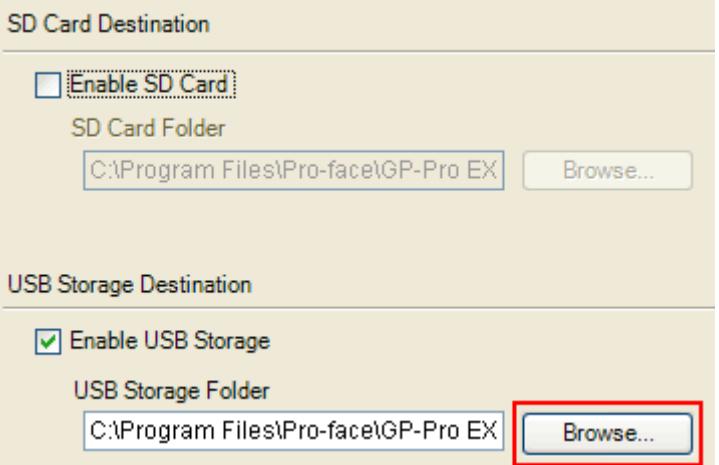

- iv. Click [OK] to confirm the setting.
- v. Click [Project]->[Save] to save changes.
- vi. Check each function that uses the CF card and replace the setting of [SD Card] with the one of [USB Storage].

#### **NOTE**

To check each function setting of GP-Pro EX, refer to GP-Pro EX Reference Manual.

- <span id="page-40-0"></span>2. Check and change the destination folder setting following the steps below.
	- i. Click [Project]->[Information]->[Destination Folder].
	- ii. The current setting is displayed.

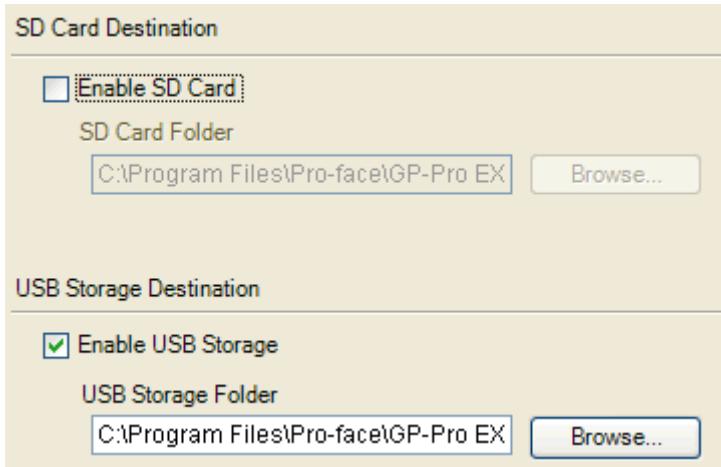

- iii. After changing it, click [OK] to confirm the setting.
- iv. Click [Project]->[Save] to save changes.